# **E – İMZA KURULUM KILAVUZU**

#### **Dosyaları Çıkartma:**

E-İmza'nın kurulum dosyalarını içeren RAR dosyasını bir klasöre çıkartın. Ardından, çıkartılan klasör içinde yer alan 'esign.exe' dosyasını sağ tıklayarak 'Yönetici olarak çalıştır' seçeneğiyle başlatın.

#### **Kurulum Adımları:**

Kurulum penceresi açıldığında dil seçimi gibi ilgili tercihleri belirleyin ve 'İleri' düğmesini tıklayarak kurulumu başlatın.

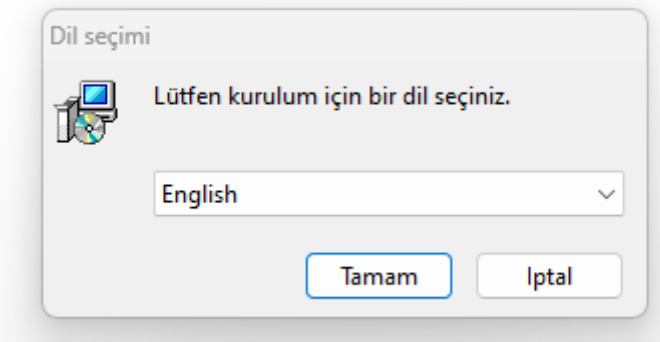

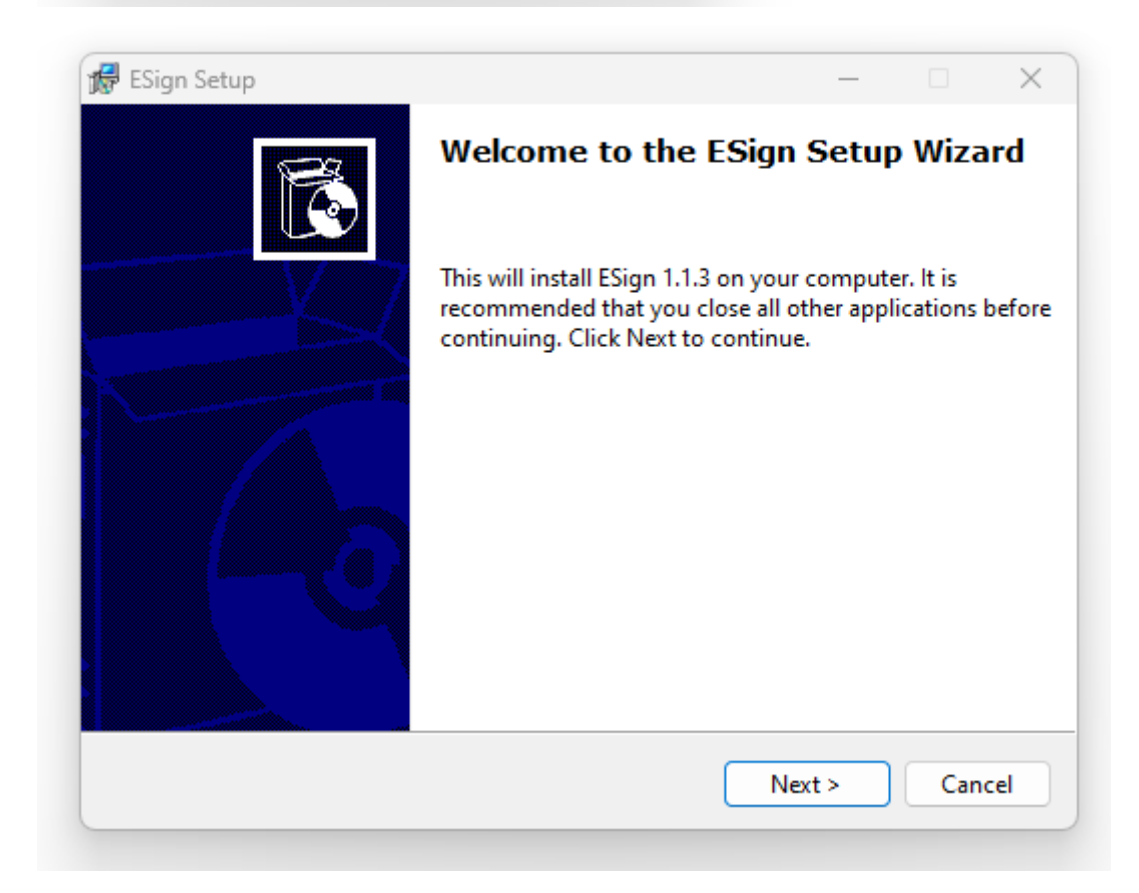

### **Lisans Dosyasını Eklemek:**

Kurulum tamamlandığında, çıkarttığınız klasör içindeki 'lisans.xml' dosyasını kopyalayın. Ardından, bu dosyayı C:\Program Files\Kion klasörüne yapıştırın. Dosyayı yapıştırdığınızda, aynı isimde dosya bulunduğu uyarısı alırsanız, hedefteki dosyayı değiştir seçeneğini işaretleyerek devam edin.

## **Test ve Sorun Giderme:**

E-İmza programının doğru bir şekilde çalışıp çalışmadığını kontrol etmek için http://localhost:38765/certificates adresine gidin. Eğer program sorunsuz çalışıyorsa, e-İmza bilgileriniz bu adreste görünecektir. Ancak, 'Bu siteye ulaşılamıyor' hatası alırsanız, C:\Program Files\Kion yolundaki 'esign.jar' dosyasına çift tıklayarak çalıştırın ve test adresini tekrar kontrol edin. Eğer 'Bad Message 431' hatası alırsanız, farklı bir tarayıcı kullanarak test adresini kontrol edin. Test adresinde e-İmza bilgileriniz görünmüyor ve '[]' gibi bir ifade varsa, lütfen Bilgi İşlem Daire Başkanlığı'ndan destek alınız.